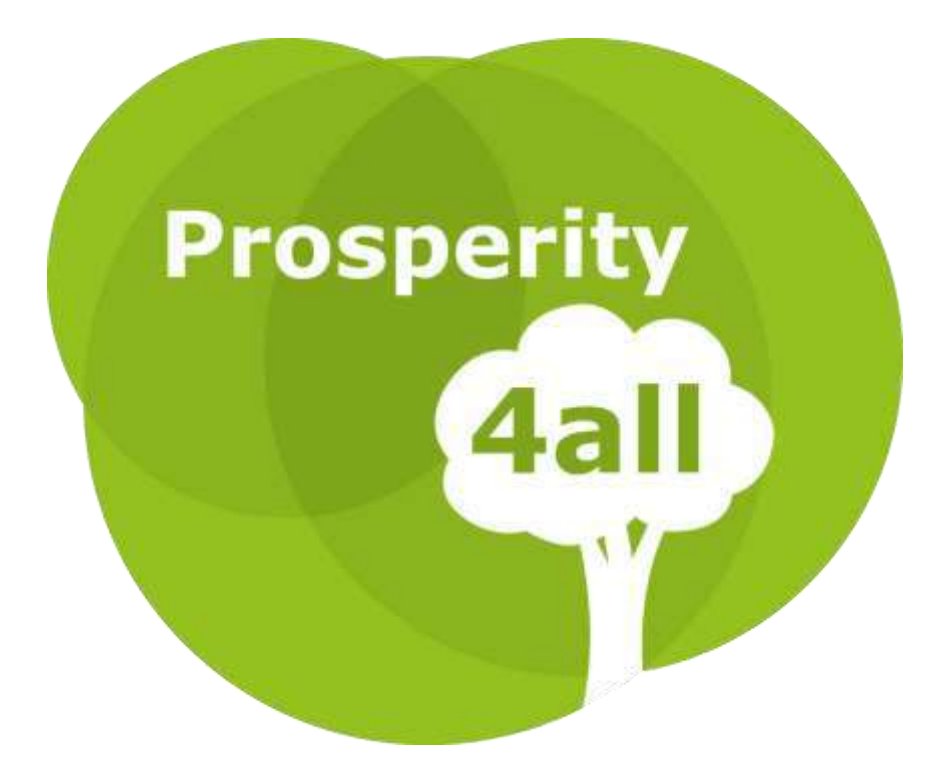

Ecosystem infrastructure for smart and personalised inclusion and PROSPERITY for ALL stakeholders

# IAM and integrated applications: User guide

Gianna Tsakou [\(gtsakou@singularlogic.eu\)](mailto:gtsakou@singularlogic.eu)

Andreas Papadakis [\(apapadakis@ep.singularlogic.eu\)](mailto:apapadakis@ep.singularlogic.eu)

Panagiotis Athanasoulis [\(pathanasoulis@ep.singularlogic.eu\)](mailto:pathanasoulis@ep.singularlogic.eu)

# **Table of Contents**

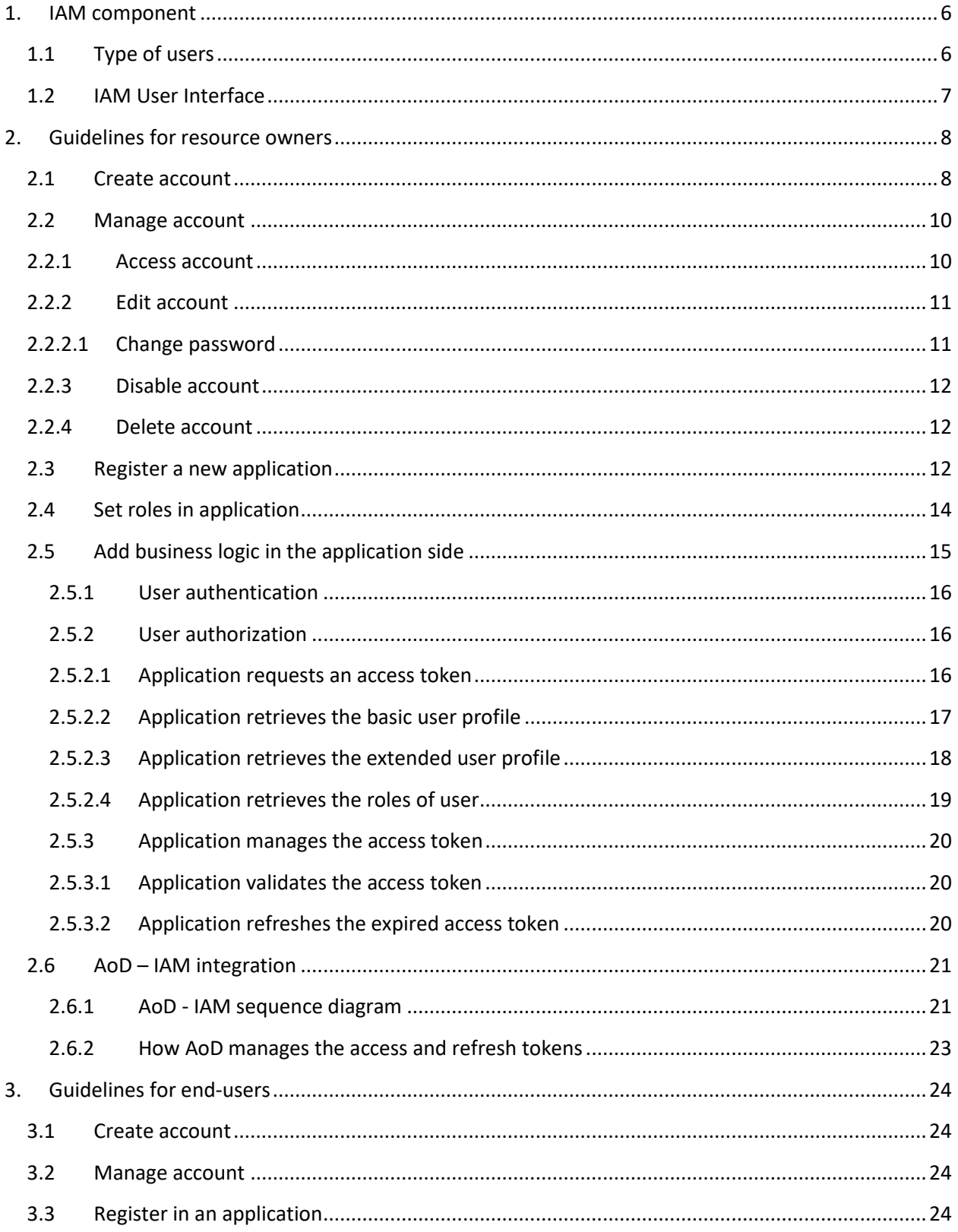

# List of figures

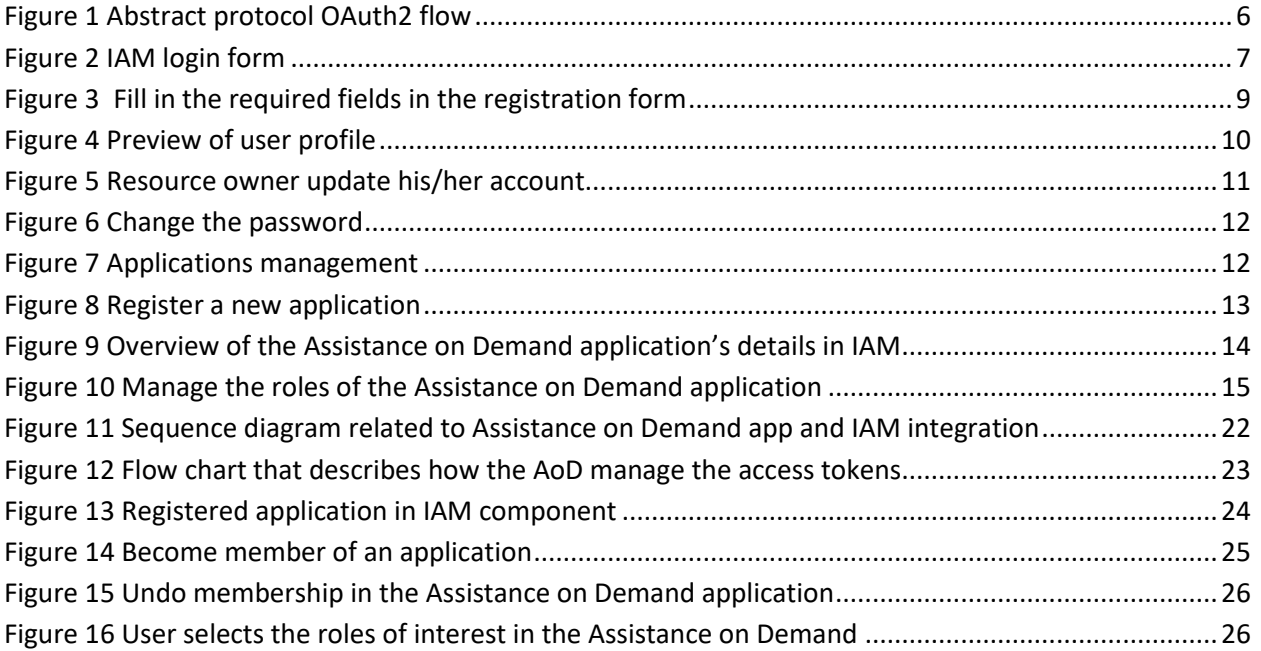

# List of tables

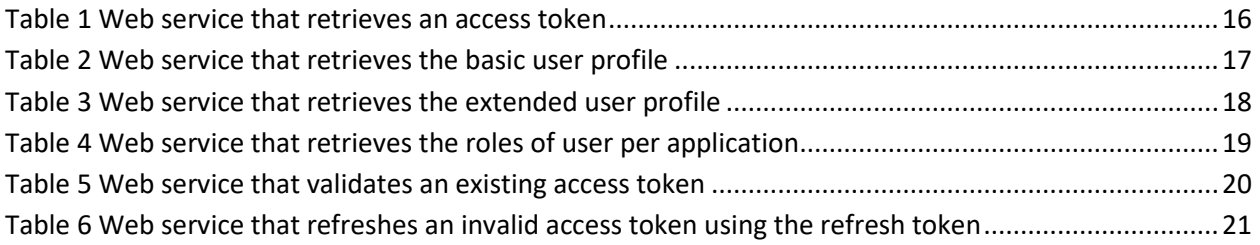

# <span id="page-5-0"></span>**1. IAM component**

Identity and Access Management (hereinafter referred to as IAM) refers to the management of user identities and their access permissions to registered resources according to the policies of the resource owners). IAM supports the registration, authentication and authorization of users and resources. The Security component, which offers the IAM functionality for the P4All, is being designed to support all components/services under development in P4All. The core functionality of the IAM component is based on the open source ForgeRock OpenAM tool. Some of the protocols that are used are the OAuth2<sup>1</sup> and the OpenID<sup>2</sup>.

[Figure 1](#page-5-2) depicts an abstract view of the OAuth2 flow. In our case, we typically use term resource to refer any application. Furthermore the role of resource owner can be assigned to the administrator or the developer of the application.

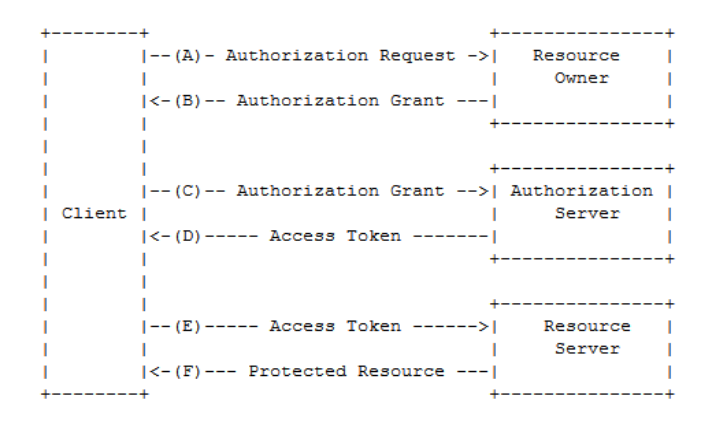

#### **Figure 1 Abstract protocol OAuth2 flow**

# <span id="page-5-2"></span><span id="page-5-1"></span>**1.1 Type of users**

In the case of the P4All project, we can identify two types of users:

- the *resource owner*, and
- the *end-user* (or *resource consumer*).

The direct user of the Security-IAM component is the *resource owner* (or the developer) of each P4All platform/service (for example AoD, DSpace, Unified List etc.) as he/she allows integration of this platform with the Security-IAM component in order to employ the IAM functionality. The *end-users* of each P4All platform or service (which has been integrated with the IAM component) indirectly use the IAM component according to the rules and peculiarities set by this platform.

 $\overline{\phantom{a}}$ 

<sup>1</sup> https://tools.ietf.org/html/rfc6749

<sup>&</sup>lt;sup>2</sup> https://openid.net/specs/openid-authentication-2\_0.html

# <span id="page-6-0"></span>**1.2 IAM User Interface**

The landing page of the IAM component is the link [http://83.235.169.221/prosperity4all/identity-access](http://83.235.169.221/prosperity4all/identity-access-manager/login/)[manager/login/](http://83.235.169.221/prosperity4all/identity-access-manager/login/) [\(Figure 2\)](#page-6-1). There, the user can login on it using the personal credentials or to create a new account.

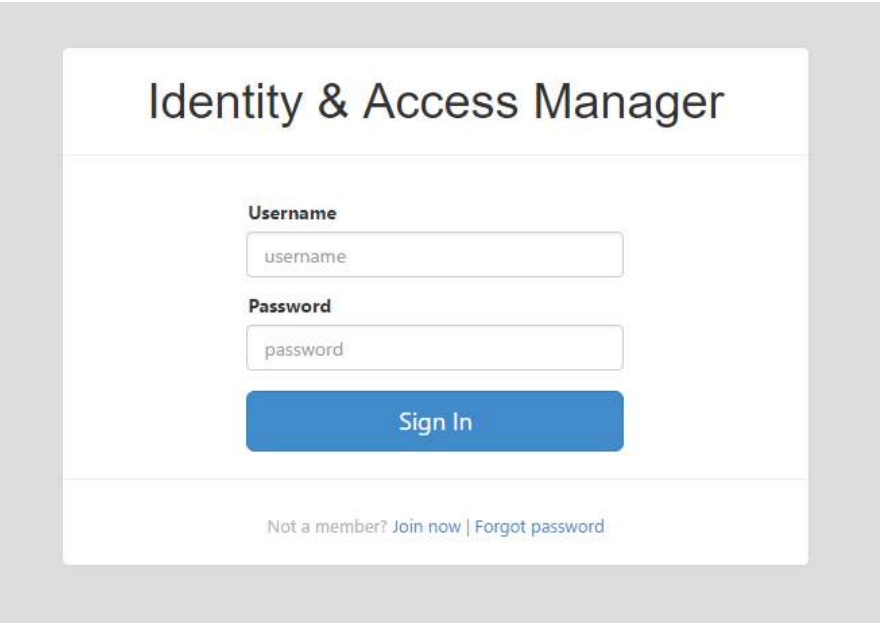

<span id="page-6-1"></span>**Figure 2 IAM login form**

# <span id="page-7-0"></span>**2. Guidelines for resource owners**

Any resource owner has to follow the steps below in order to protect any resource server (i.e. a web application) with the IAM component:

- Create an new account
- Access and manage an existing account
- Register the resource server/web application
- Configure the supported roles of web application
- Integrate application with IAM component

# <span id="page-7-1"></span>**2.1 Create account**

The resource owner of the application has to create a new account in the IAM component by clicking the "*Join now*" link in the IAM landing page or by following the link [http://83.235.169.221/prosperity4all/identity-access-manager/signup-request/.](http://83.235.169.221/prosperity4all/identity-access-manager/signup-request/) There, the resource owner should be type a valid email account that owns.

When the resource owner submits the email account, an email will be sent in his email account including guidelines how to complete the registration; he/she has to follow the link "*Signup now*" enclosed in the email body to be registered. [Figure 3](#page-8-0) depicts the fields that the registration form includes. Note that some of the fields are mandatory.

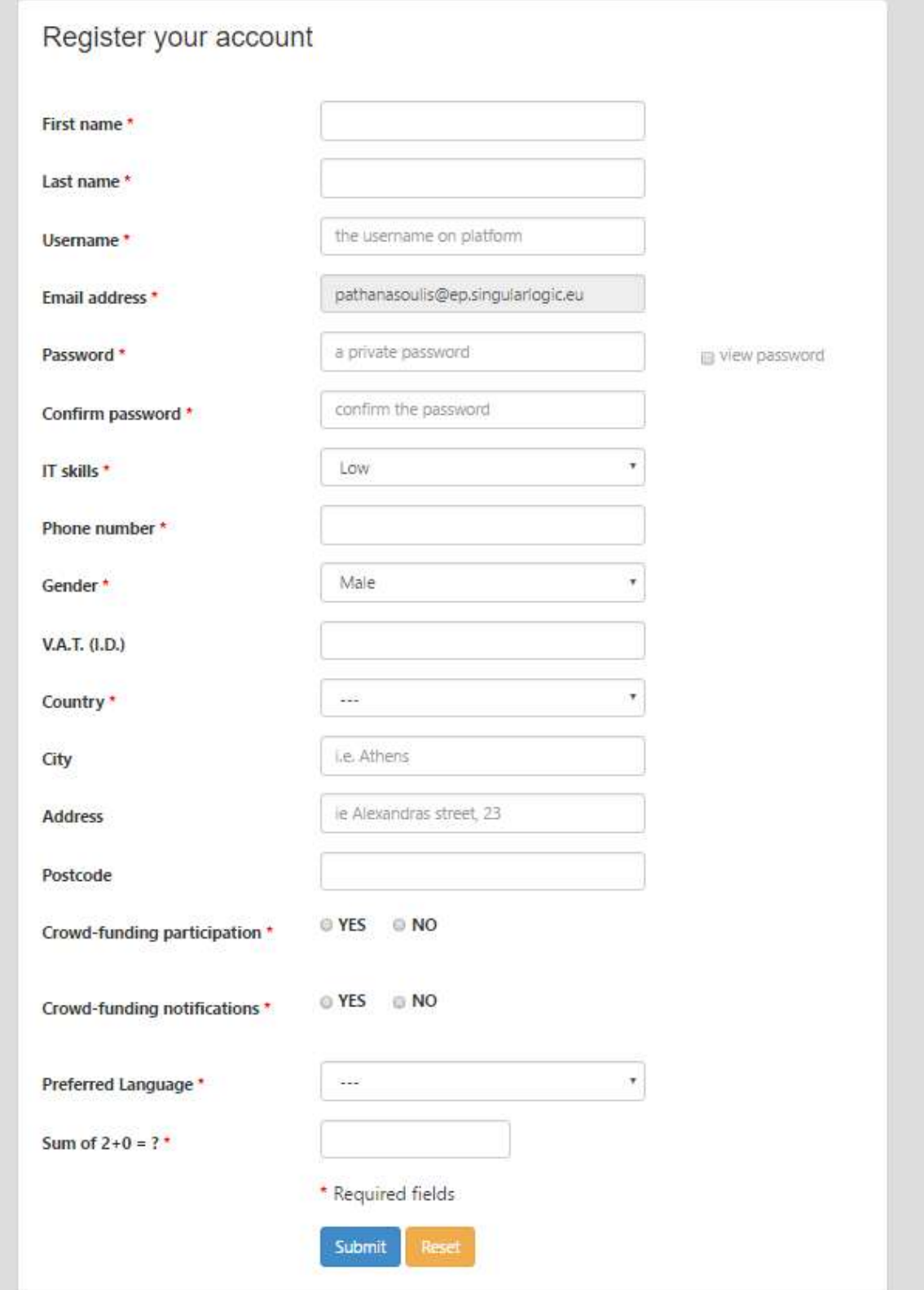

<span id="page-8-0"></span>**Figure 3 Fill in the required fields in the registration form**

# <span id="page-9-0"></span>**2.2 Manage account**

#### <span id="page-9-1"></span>**2.2.1 Access account**

After the successful user authentication, the resource owner can access the overview of his/her profile via the top menu "*Hi {username} > My account*". [Figure 4](#page-9-2) depicts how the profile looks like.

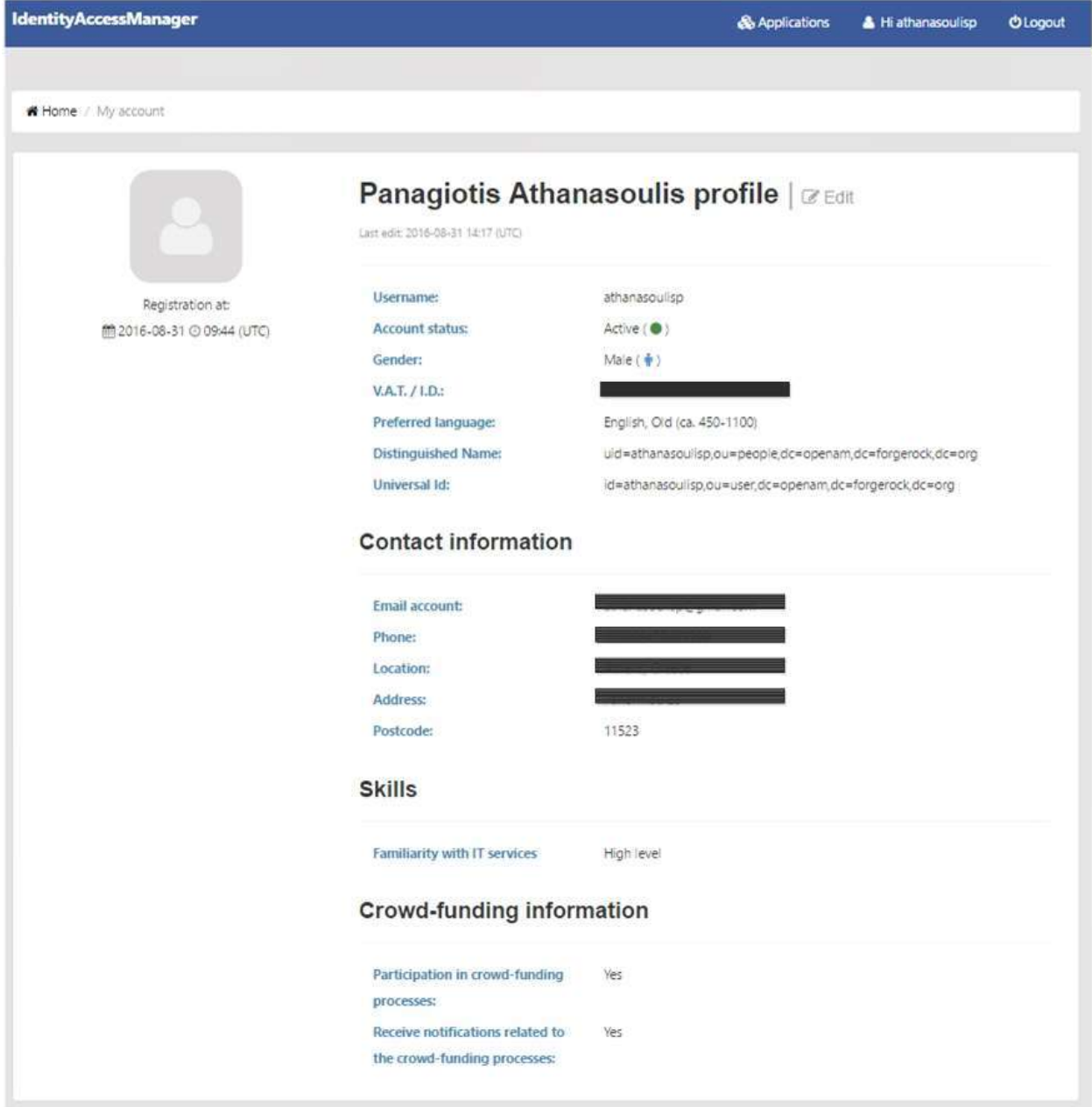

<span id="page-9-2"></span>**Figure 4 Preview of user profile**

# <span id="page-10-0"></span>**2.2.2 Edit account**

The resource owner has the capability to update his/her profile (apart from the username) by clicking on "Edit" button as seen in [Figure 4.](#page-9-2)

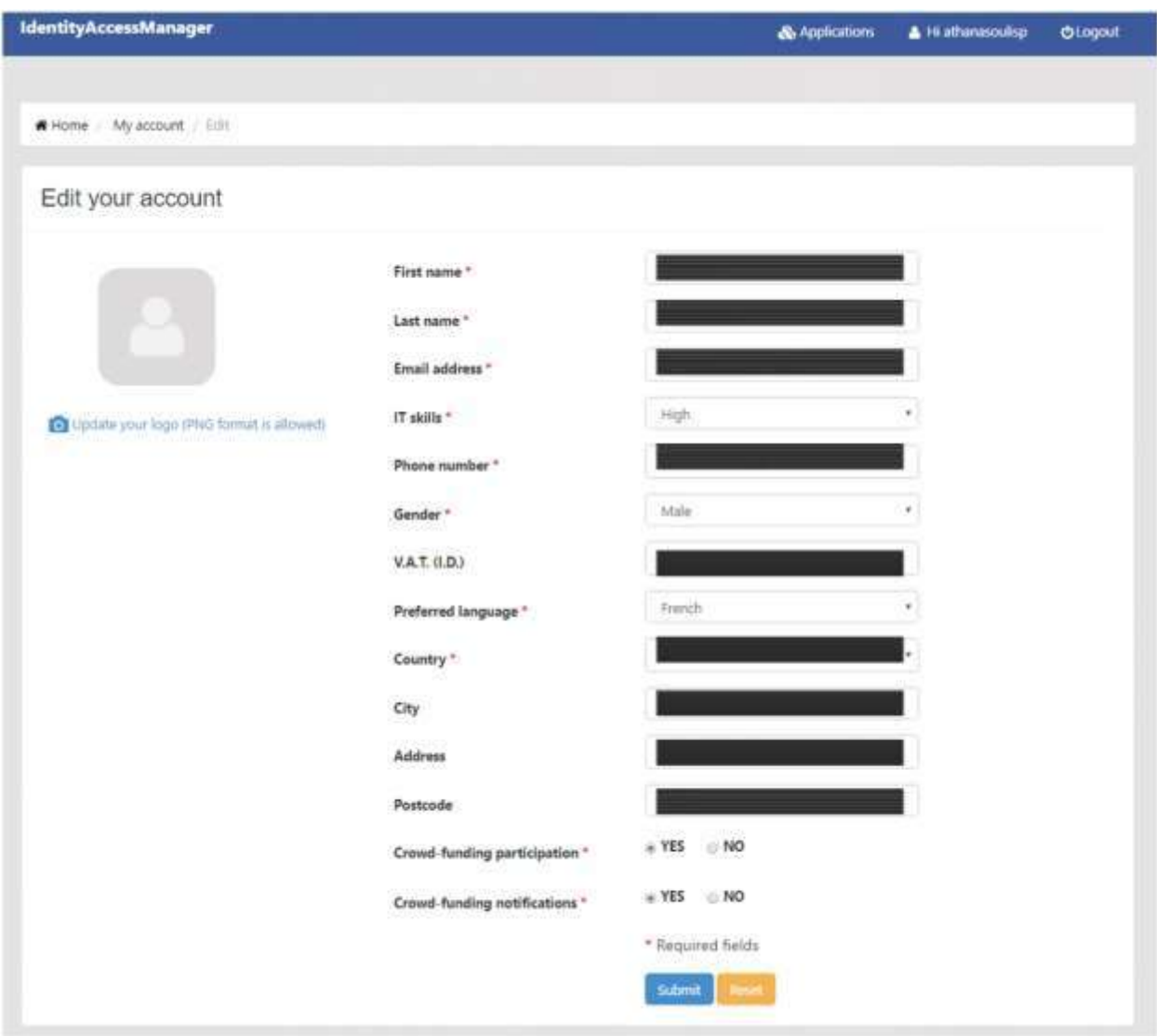

**Figure 5 Resource owner update his/her account**

# <span id="page-10-2"></span><span id="page-10-1"></span>**2.2.2.1 Change password**

Any logged in user has the option to change his/her password as seen in [Figure 6.](#page-11-3) Since resource owner submits the new password, he/she will be directed to the login page to enter the new credentials.

# IAM and integrated apps: guidelines and integrated apps: guidelines

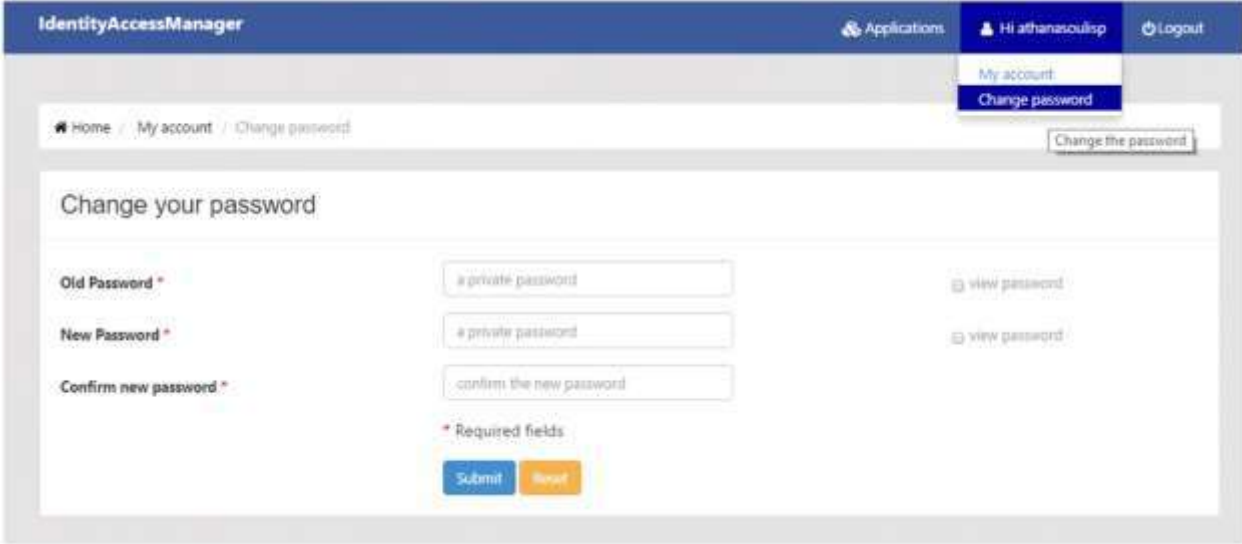

**Figure 6 Change the password**

# <span id="page-11-3"></span><span id="page-11-0"></span>**2.2.3 Disable account**

Service owner must contact with the IAM administrator in order to deactivate the account.

# <span id="page-11-1"></span>**2.2.4 Delete account**

Service owner must contact with the IAM administrator in order to delete the account.

# <span id="page-11-2"></span>**2.3 Register a new application**

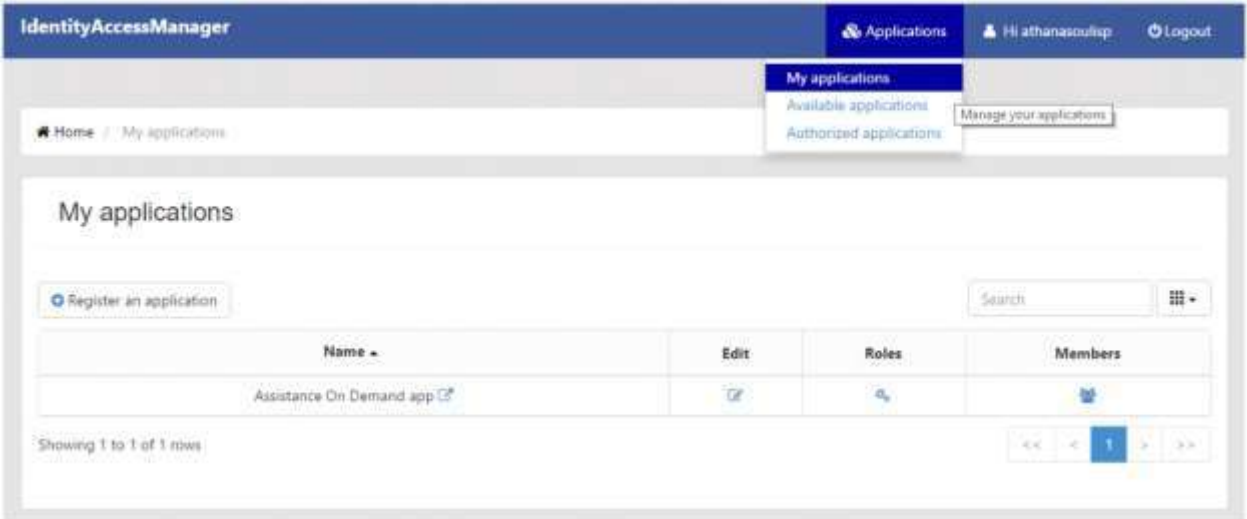

<span id="page-11-4"></span>**Figure 7 Applications management**

Let's suppose that the resource owner has already created an account in IAM and are logged in. Resource owner needs to navigate on the "*Applications > My applications"* (top menu) in order to access his/her applications' dashboard (see [Figure 7\)](#page-11-4). This is the place that the resource owner has to register an application as a first step to protect it using the IAM component (for integration purpose).

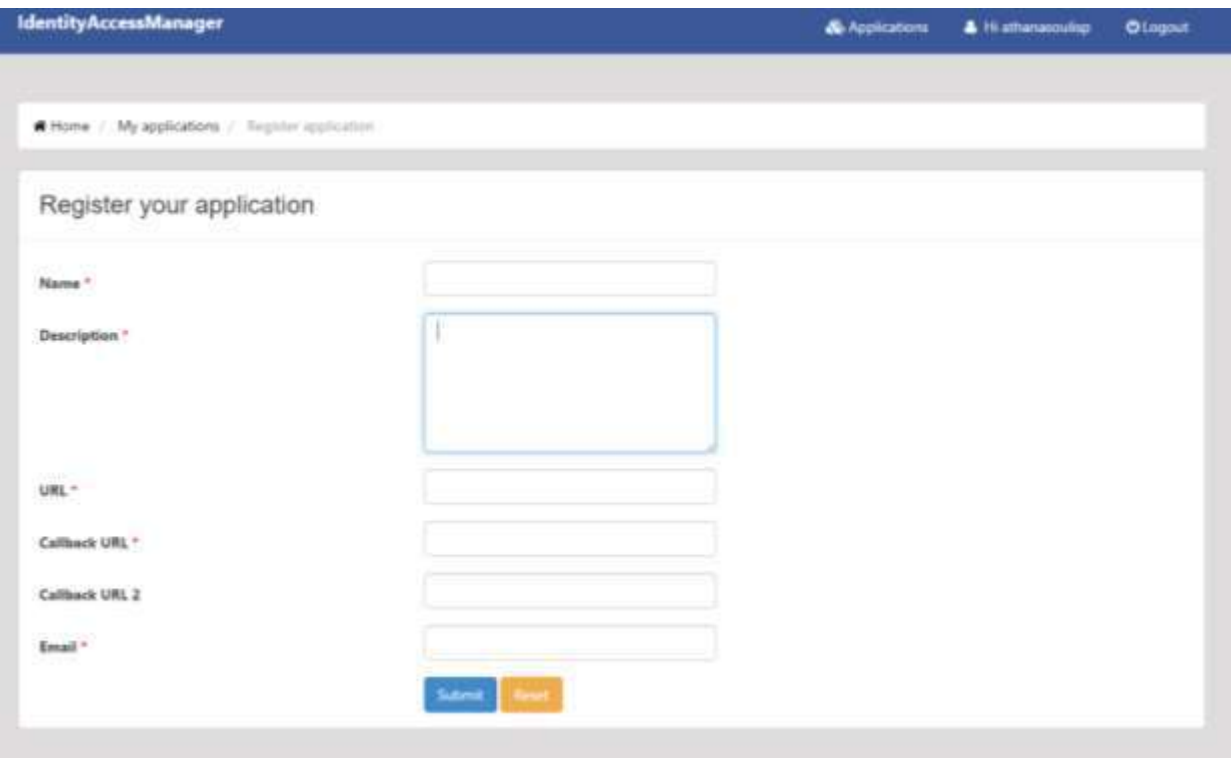

**Figure 8 Register a new application**

<span id="page-12-0"></span>Press the button "*Register an application"* and fill in the required fields of the form (see [Figure 8\)](#page-12-0). Enter the name of the application, a brief description of it, the base URL, the callback URL of the application that is required from the oauth2 protocol and a valid email account of the application's administrator (or representative). In meanwhile, the resource owner will be notified about the **CLIENT\_ID** and the **CLIENT\_SECRET** that characterizes uniquely the registered application in IAM (OpenAM authorization server); it is something like the username and password of the application, so the CLIENT SECRET must be secret and protected. [Figure 9](#page-13-1) depicts the details of the *Assistance on Demand application* that has been registered in IAM.

The resource owner can update the details of any registered application that owns by clicking on the "*Edit" button*.

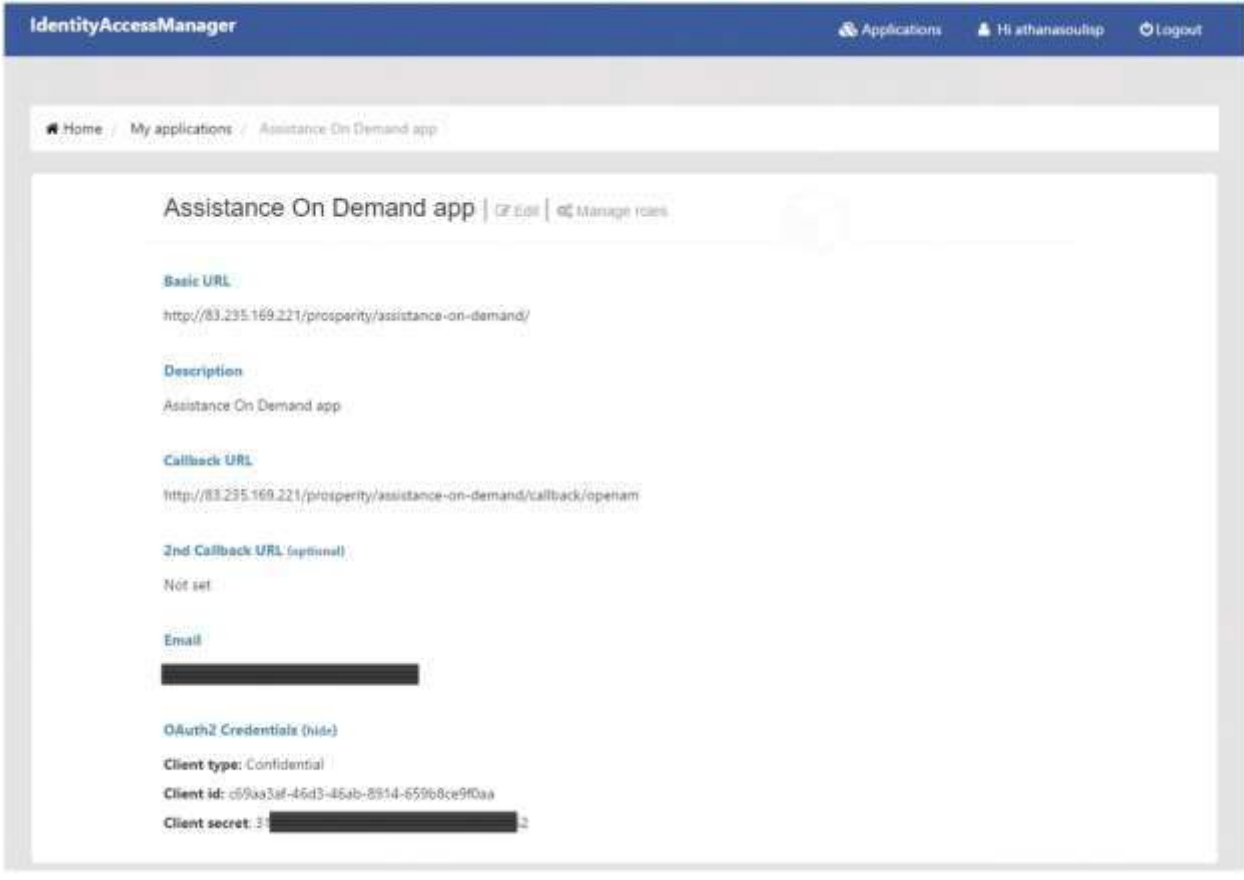

**Figure 9 Overview of the Assistance on Demand application's details in IAM**

# <span id="page-13-1"></span><span id="page-13-0"></span>**2.4 Set roles in application**

The resource owner can manage its roles by clicking on the "*Manage roles"* button (see [Figure 9\)](#page-13-1). In case that the desired role does not exist in the list, the resource owner could add it by clicking on "*Add" button* and providing the name and a brief description of the role. Alternatively, the resource owner could contact with the IAM administrator.

[Figure 10](#page-14-1) depicts the roles that the Assistance on Demand application supports (i.e. carer, service\_consumer, service\_provider).

The IAM component will share on any registered application the roles of any authenticated user but will not perform any policy per role in the application side; each application **is responsible to manage these roles**.

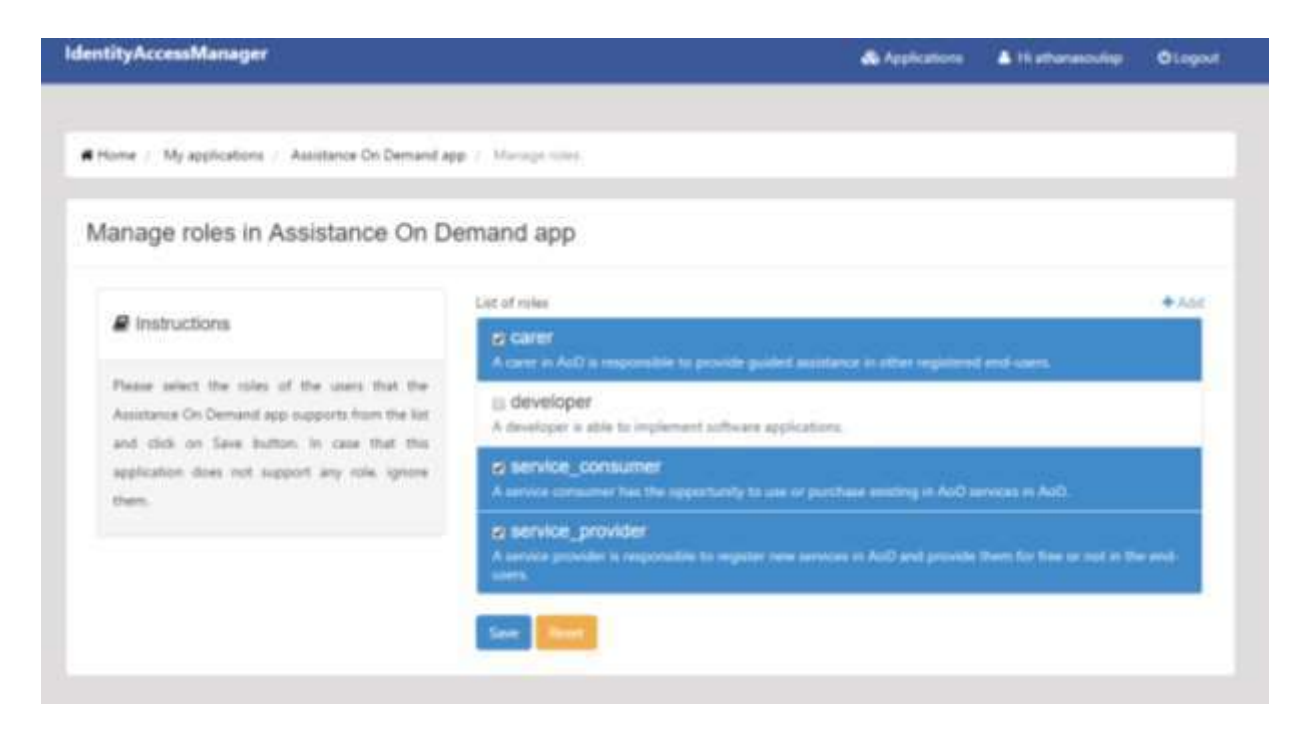

**Figure 10 Manage the roles of the Assistance on Demand application**

<span id="page-14-1"></span>Therefore, a new application has been registered in the IAM component and its roles have been defined from the resource owner.

# <span id="page-14-0"></span>**2.5 Add business logic in the application side**

A piece of business logic must be implemented/added in the application side in order to be achieved integration among any (web) registered application and IAM component.

IAM component provide services on application that:

- Authenticate the user
- Authorize the user
	- o Retrieve the access token
	- o Retrieve the basic or extended user profile
	- o Retrieve the roles of user
- Manage the access token
	- o Validate the access token
	- o Update the access token

The base URL {I**AM\_BASE**} of the deployed IAM is: **http://83.235.169.221/.**

#### <span id="page-15-0"></span>**2.5.1 User authentication**

Firstly, any application protected by IAM component has to redirect any end-user that requires access on it to the IAM login service for authentication. Therefore, the user's browser must be redirected to a URL with the following pattern:

GET http://83.235.169.221/prosperity4all/identity-accessmanager/oauth2/authorize/?response\_type=code&client\_id={CLIENT\_ID}&redirect\_uri={CALLBACK\_URL}

where the **CLIENT ID** value has been generated during the registration of the application and characterizes it uniquely, and the **CALLBACK\_URL** value has been provided from the application owner during the registration and is provided from the application. These parameters are known both in IAM component and application side. There, the user must enter his/her credentials and submit them. The IAM component receives the request and evaluates the credentials. Since the user has entered valid credentials, IAM generates the **AUTHORIZATION\_CODE** and redirects the user's browser to the CALLBACK URL providing the CODE as a query parameter. The redirect URL must have the following pattern

#### GET {CALLBACK\_URL}?code={CODE}

#### <span id="page-15-1"></span>**2.5.2 User authorization**

#### <span id="page-15-2"></span>**2.5.2.1 Application requests an access token**

The application receives the authorization code since the user has redirected to **CALLBACK\_URL**. Therefore, the application can request an access token from IAM component using the **CLIENT\_ID**, **CLIENT\_SECRET**, and **AUTHORIZATION\_CODE** received. The IAM component validates the application credentials and authorization code, and returns an access token to application. To achieve it, the application invokes the web service that is described in [Table 1.](#page-15-3)

The web service returns a JSON object. It includes the access token, the refresh token and the expiration period in seconds. The application should store at least the access token for future usage either in the database or in another type of storage. It is suggested to keep both the access and refresh tokens encrypted.

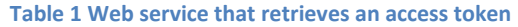

<span id="page-15-3"></span>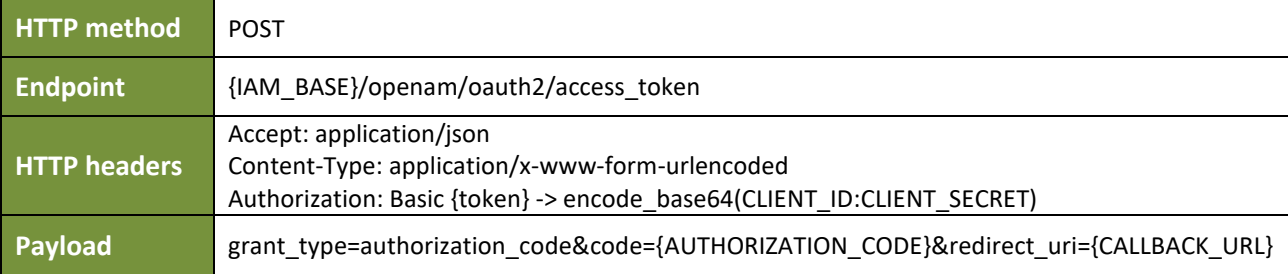

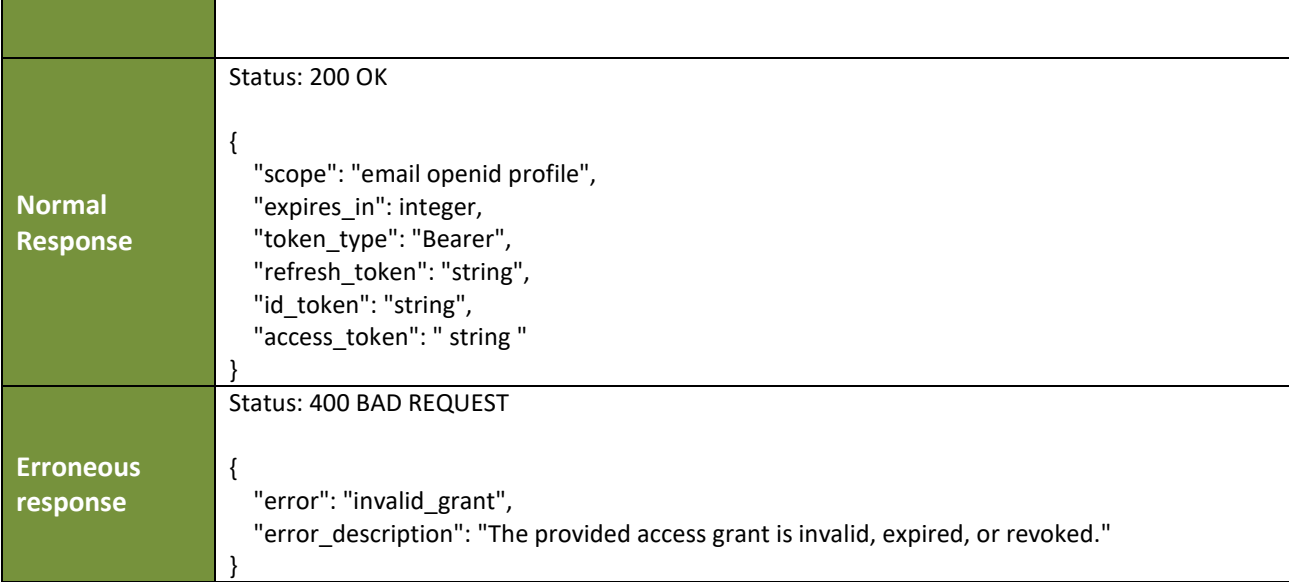

# <span id="page-16-0"></span>**2.5.2.2 Application retrieves the basic user profile**

Since the access token of the user is known and stored, the application could retrieve the basic user profile using the web service in the [Table 2.](#page-16-1) If the access token is valid, the web service returns a JSON object including the username of user (sub field), his/her email, first name and surname.

#### **Table 2 Web service that retrieves the basic user profile**

<span id="page-16-1"></span>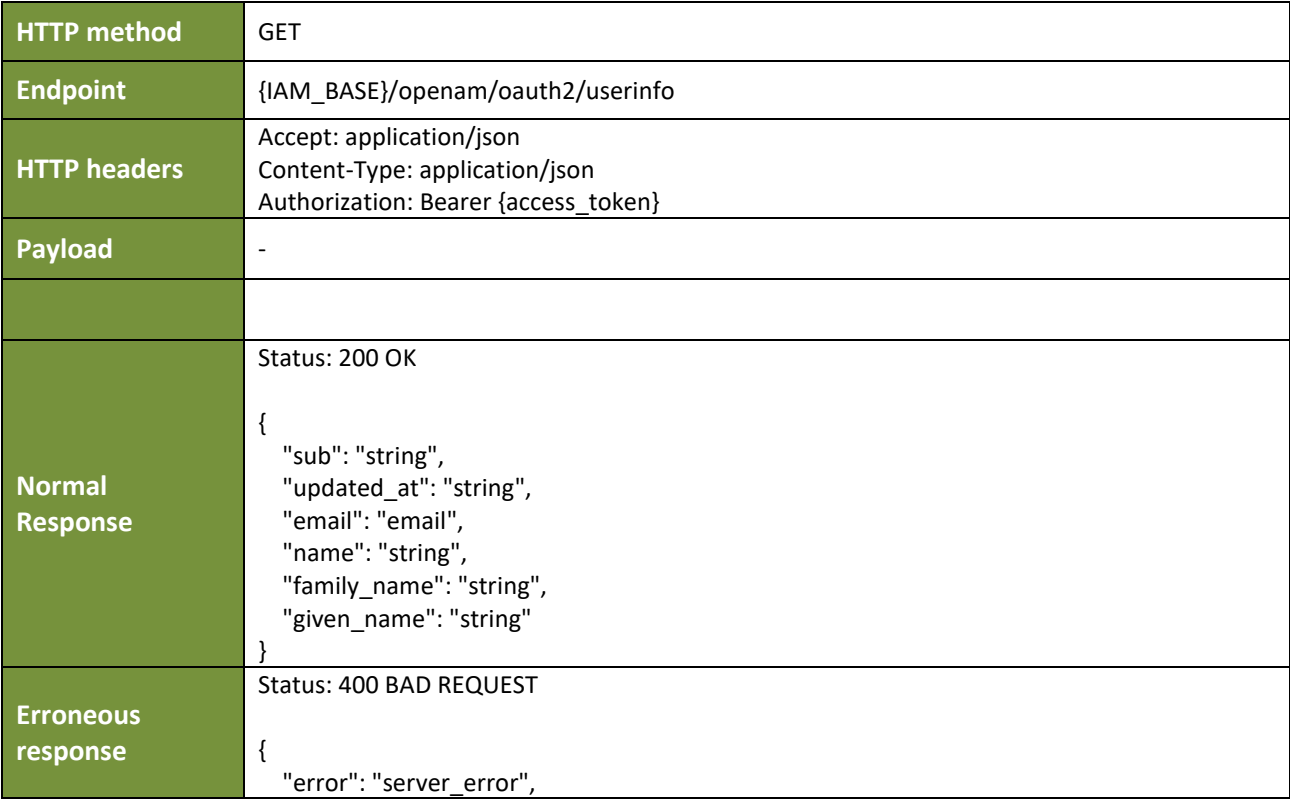

}

"error\_description": "Access Token not valid"

#### <span id="page-17-0"></span>**2.5.2.3 Application retrieves the extended user profile**

Since the access token of the user is known and stored, the application could retrieve the extended user profile using the web service that is described in [Table 3.](#page-17-1) If the access token is valid, the web service returns a JSON object including the username, email, phone, residence details, familiarity with it services (IT skills) and crowd-funding details.

<span id="page-17-1"></span>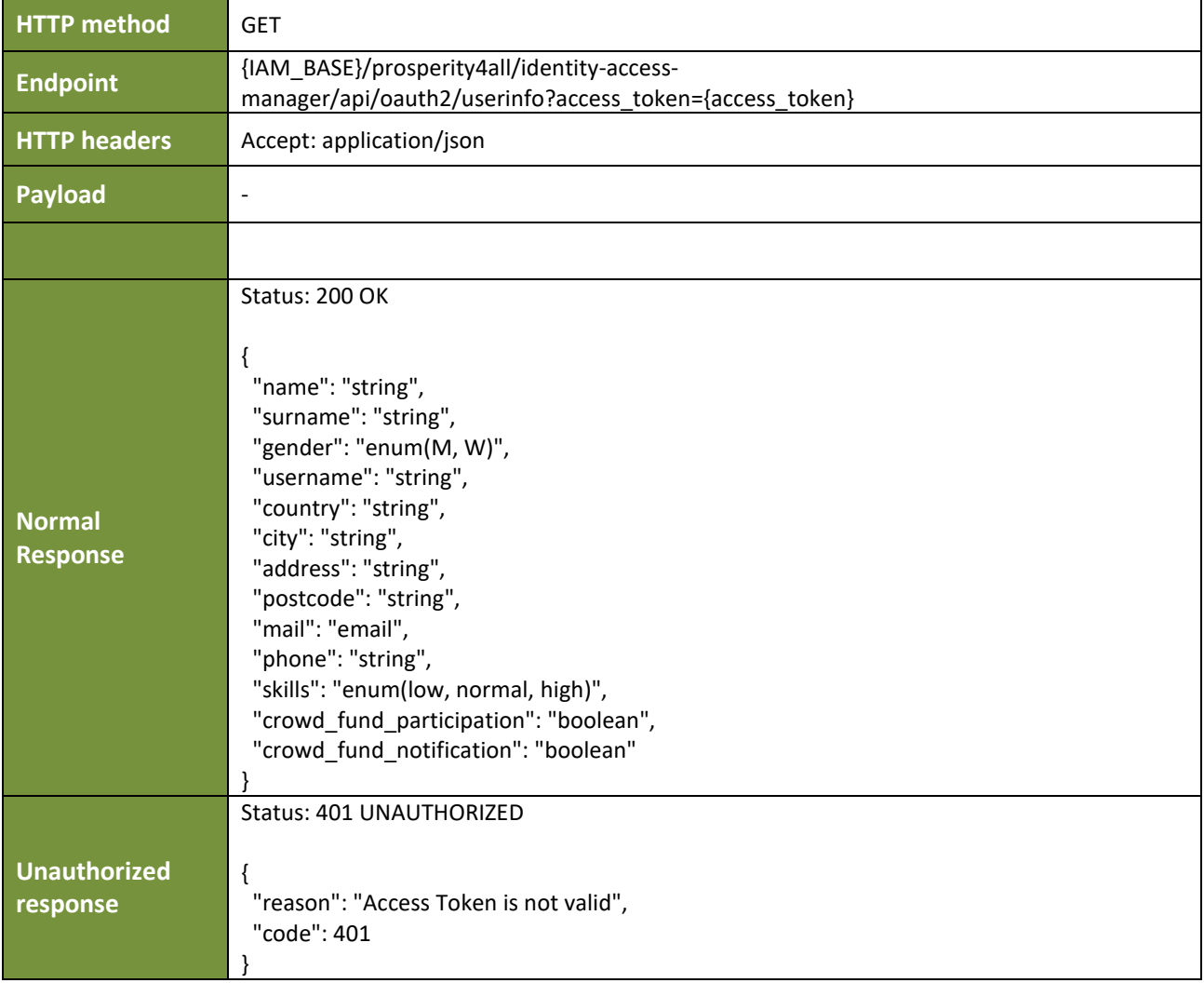

#### **Table 3 Web service that retrieves the extended user profile**

#### <span id="page-18-0"></span>**2.5.2.4 Application retrieves the roles of user**

Since the access token of the user is known and stored, the application could retrieve the roles of user providing the access token and the CLIENT\_ID. To perform it, the web service that is described in [Table 4](#page-18-1) is used. If the access token is valid, the web service returns a list of JSON objects including the application's CLIENT ID and name, and the name of role (application role.role.type).

<span id="page-18-1"></span>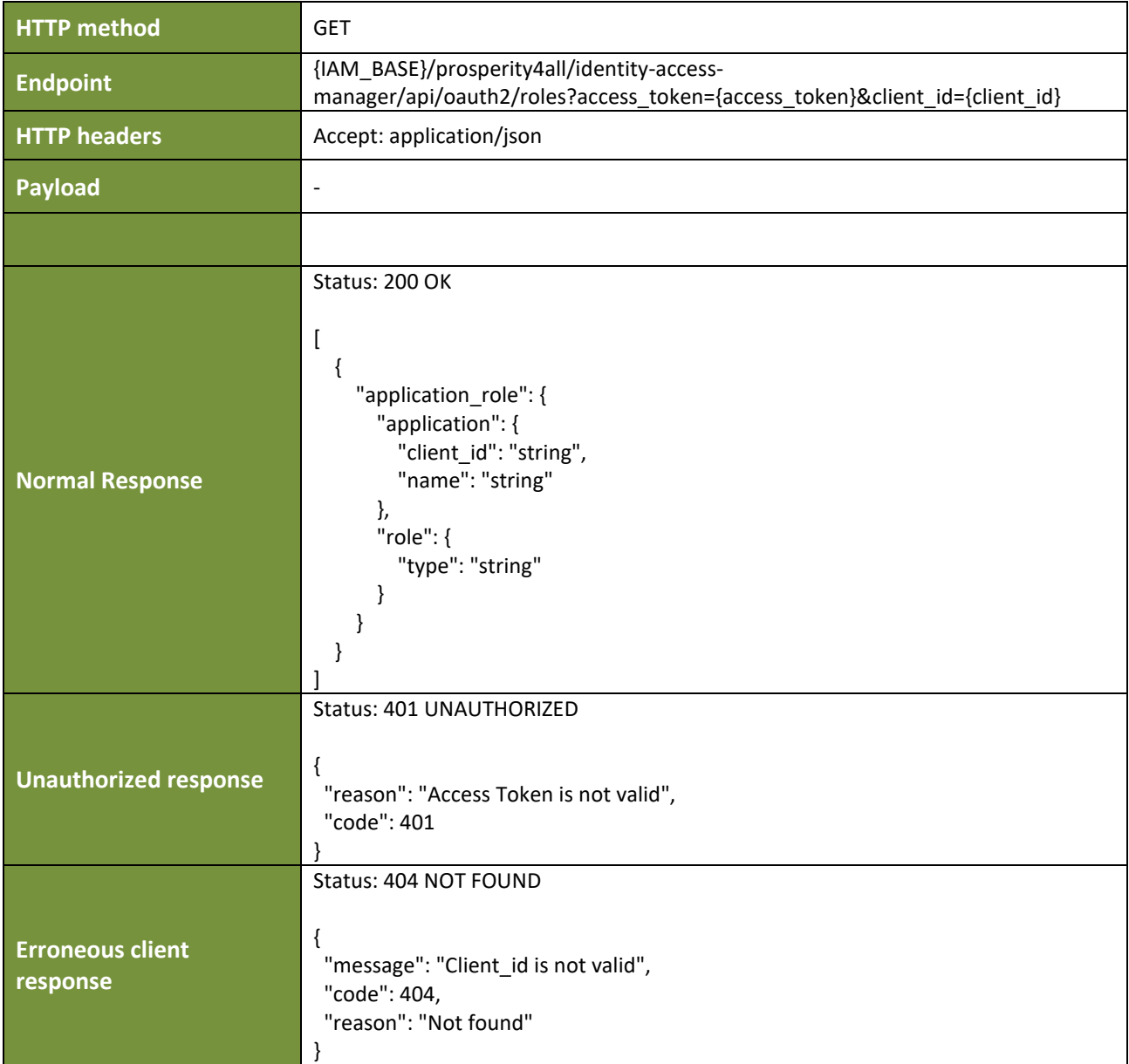

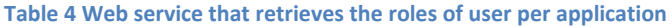

#### <span id="page-19-0"></span>**2.5.3 Application manages the access token**

#### <span id="page-19-1"></span>**2.5.3.1 Application validates the access token**

The application must check the status (active or not) of the access token using the web service in [Table](#page-19-3)  [5.](#page-19-3) If the access token is active and valid, then the http status of response is 200. In any different case, the access token either has revoked or has expired.

#### **Table 5 Web service that validates an existing access token**

<span id="page-19-3"></span>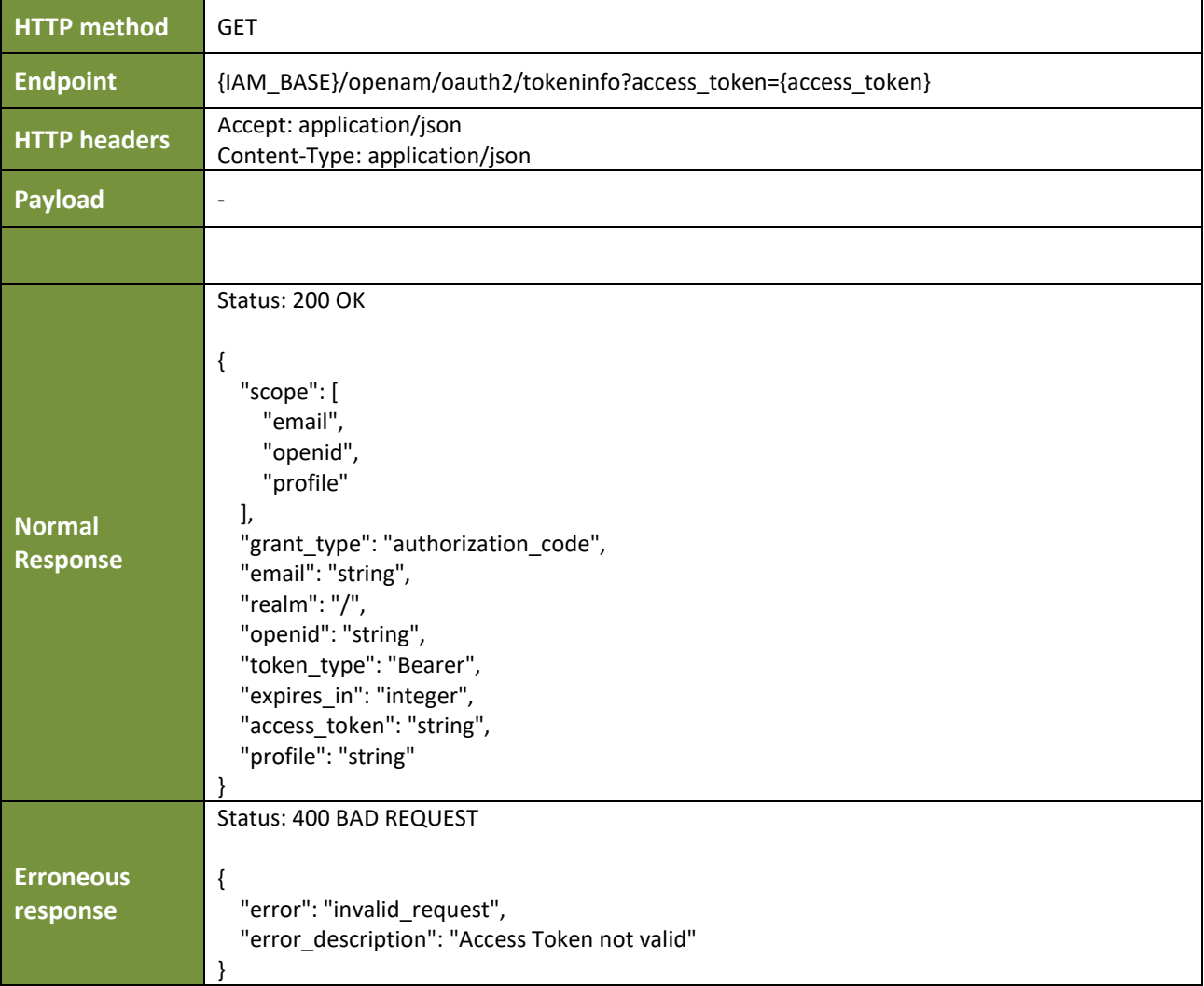

#### <span id="page-19-2"></span>**2.5.3.2 Application refreshes the expired access token**

In case that the access token (that the application has stored) is not valid, there are two options with respect to access token refresh. The most obvious option is to redirect the user's browser to the IAM login page and require from the user to enter his/her credentials again.

An alternative option is to try to refresh the access token using the stored refresh token using the web service described in the [Table 6.](#page-20-2) If the refresh token is still valid, the web service returns a new JSON object that includes a valid access token, an updated refresh token and the expiration period of access token in seconds.

<span id="page-20-2"></span>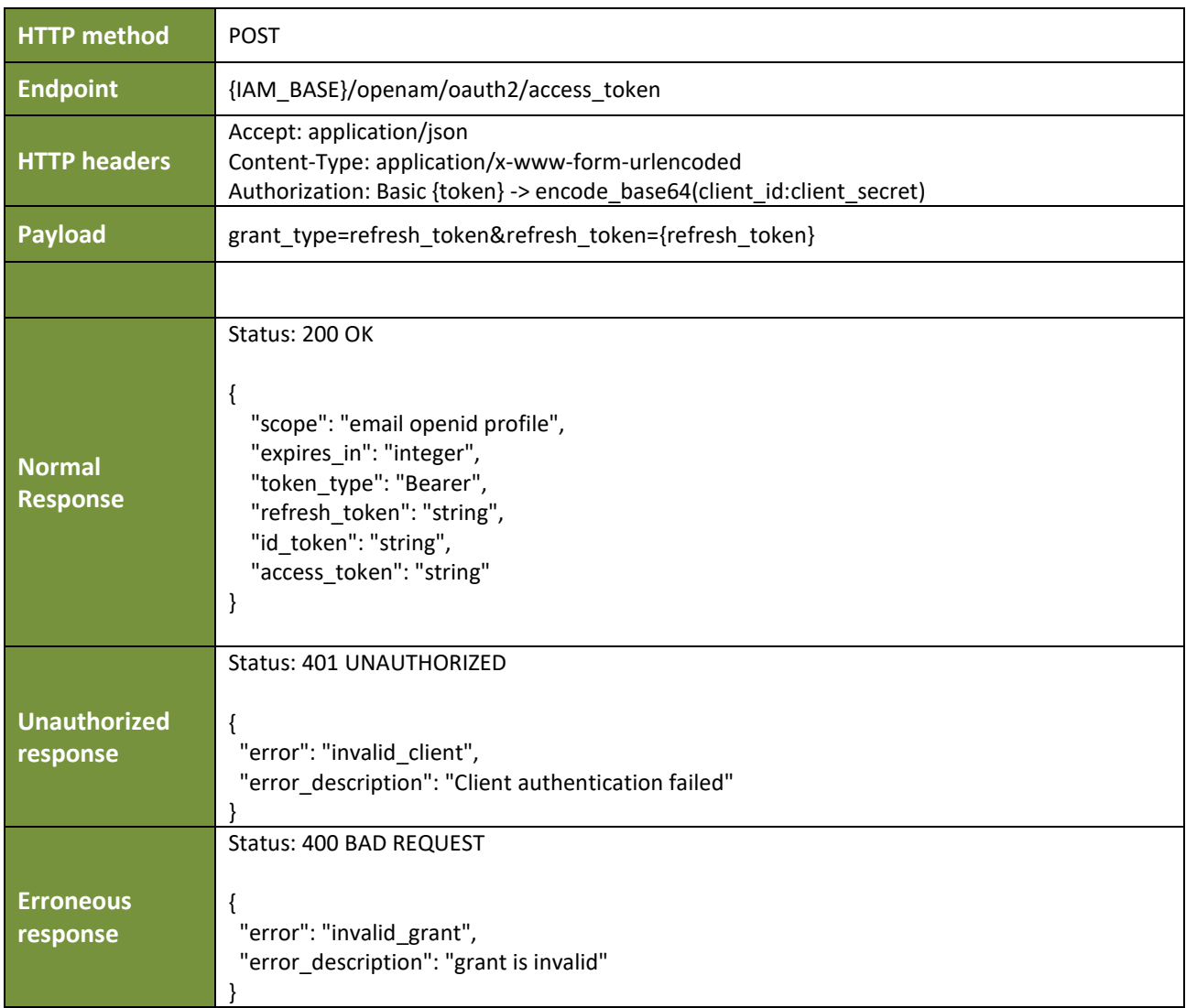

#### **Table 6 Web service that refreshes an invalid access token using the refresh token**

# <span id="page-20-0"></span>**2.6 AoD – IAM integration**

# <span id="page-20-1"></span>**2.6.1 AoD - IAM sequence diagram**

[Figure 11](#page-21-0) depicts the sequence diagram that is followed to integrate the Assistance on Demand with the IAM component.

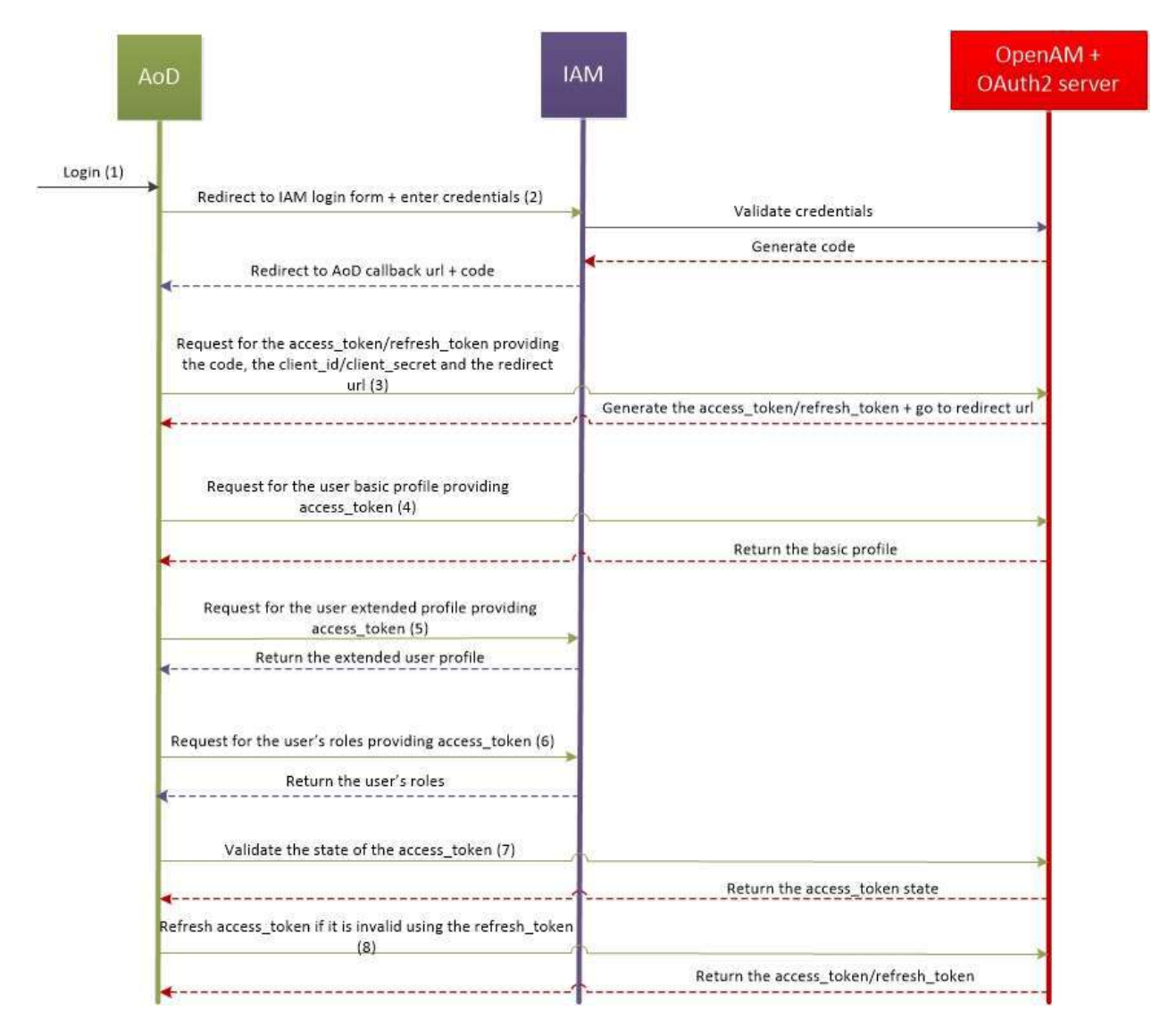

#### **Figure 11 Sequence diagram related to Assistance on Demand app and IAM integration**

- <span id="page-21-0"></span>1. GET http://83.235.169.221/prosperity/assistance-on-demand/login/
- 2. GET http://83.235.169.221/prosperity4all/identity-accessmanager/oauth2/authorize/?response\_type=code&client\_id={client\_id}&redirect\_uri={aod\_callback\_url}
- 3. POST http://83.235.169.221/openam/oauth2/access\_token
- 4. GET http://83.235.169.221/openam/oauth2/userinfo
- 5. GET http://83.235.169.221/prosperity4all/identity-access-manager/api/oauth2/userinfo?access\_token={access\_token}
- 6. GET http://83.235.169.221/prosperity4all/identity-accessmanager/api/oauth2/roles?access\_token={access\_token}&client\_id={client\_id}
- 7. GET http://83.235.169.221/openam/oauth2/tokeninfo?access\_token={access\_token}
- 8. POS[T http://83.235.169.221/openam/oauth2/access\\_token](http://83.235.169.221/openam/oauth2/access_token)

<span id="page-22-0"></span>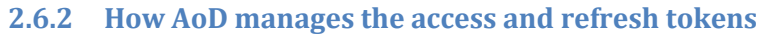

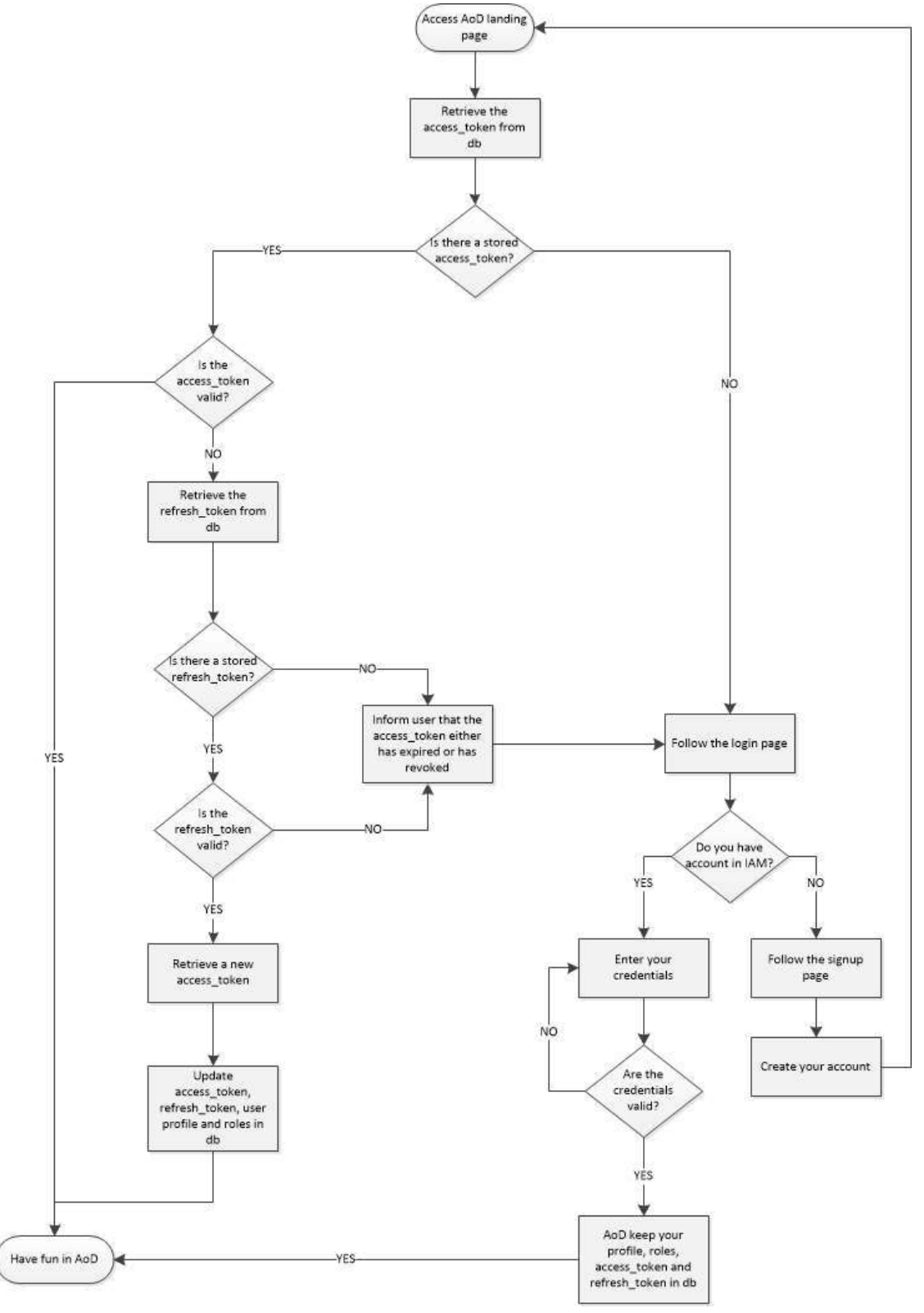

<span id="page-22-1"></span>**Figure 12 Flow chart that describes how the AoD manage the access tokens**

# <span id="page-23-0"></span>**3. Guidelines for end-users**

#### <span id="page-23-1"></span>**3.1 Create account**

Follow the guidelines in section [2.1](#page-7-1) [Create account.](#page-7-1)

#### <span id="page-23-2"></span>**3.2 Manage account**

Follow the guidelines in section [2.2](#page-9-0) [Manage account.](#page-9-0)

#### <span id="page-23-3"></span>**3.3 Register in an application**

Any registered in IAM user can set himself/herself as a member of any registered application in IAM component. An end-user has to navigate via the top menu on *Applications > Available applications* to access the list of registered applications (see [Figure 13\)](#page-23-4). The label *owner* in the right side of an application means that the user is also the resource of it. A resource owner can be also member of this application without constraints. Afterwards, the user can navigate on the settings of a specific application by clicking on *Membership* button.

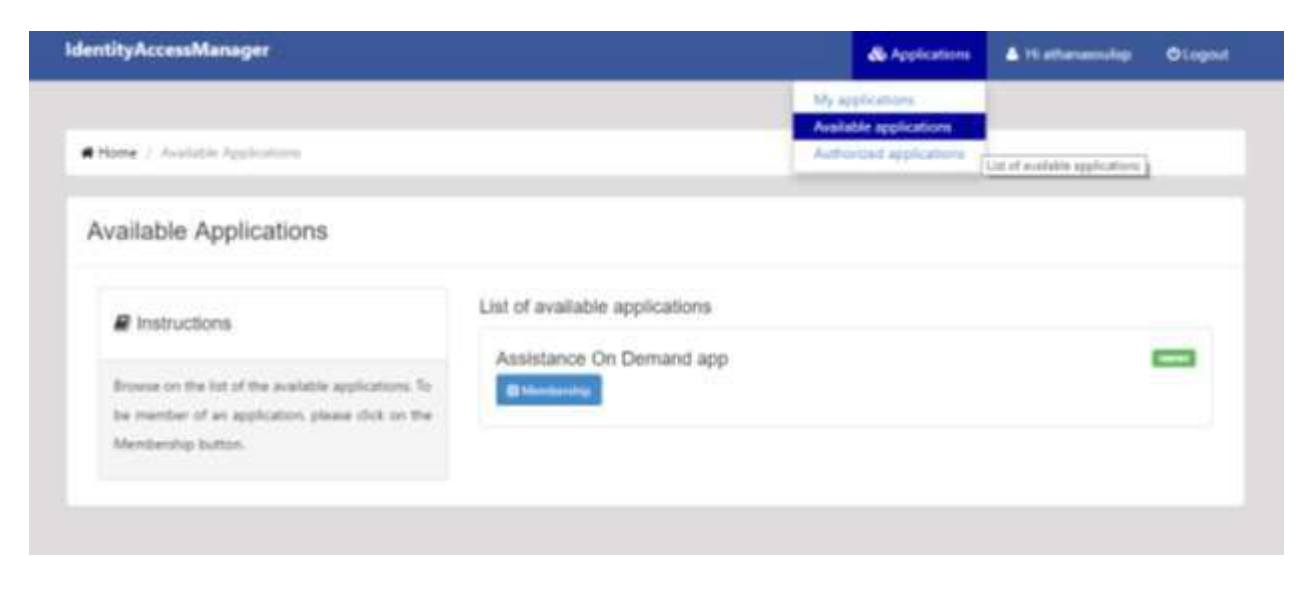

**Figure 13 Registered application in IAM component**

<span id="page-23-4"></span>To become member in an application, the end-user must press YES on the relevant question, read the Terms of usage and submit his/her request (see [Figure 14\)](#page-24-0). The IAM component will share a part of user profile (no passwords) in this application. The user has the opportunity to undo his/her choice to be member of a specific application.

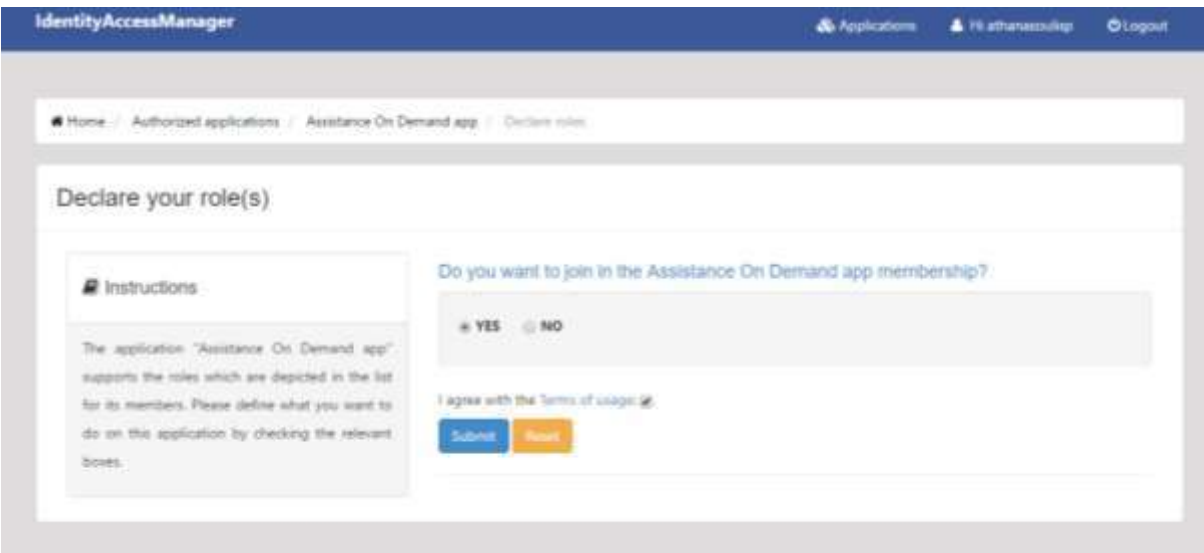

**Figure 14 Become member of an application**

<span id="page-24-0"></span>In the next step, the user must define his/her roles (if exist) in the applications he/she is member. The user accesses a list of supported roles (usually different) per application providing a brief description and is able to select the role(s) of interest. The IAM component will share on this application the roles of the user but each application is responsible to manage the browsing on it.

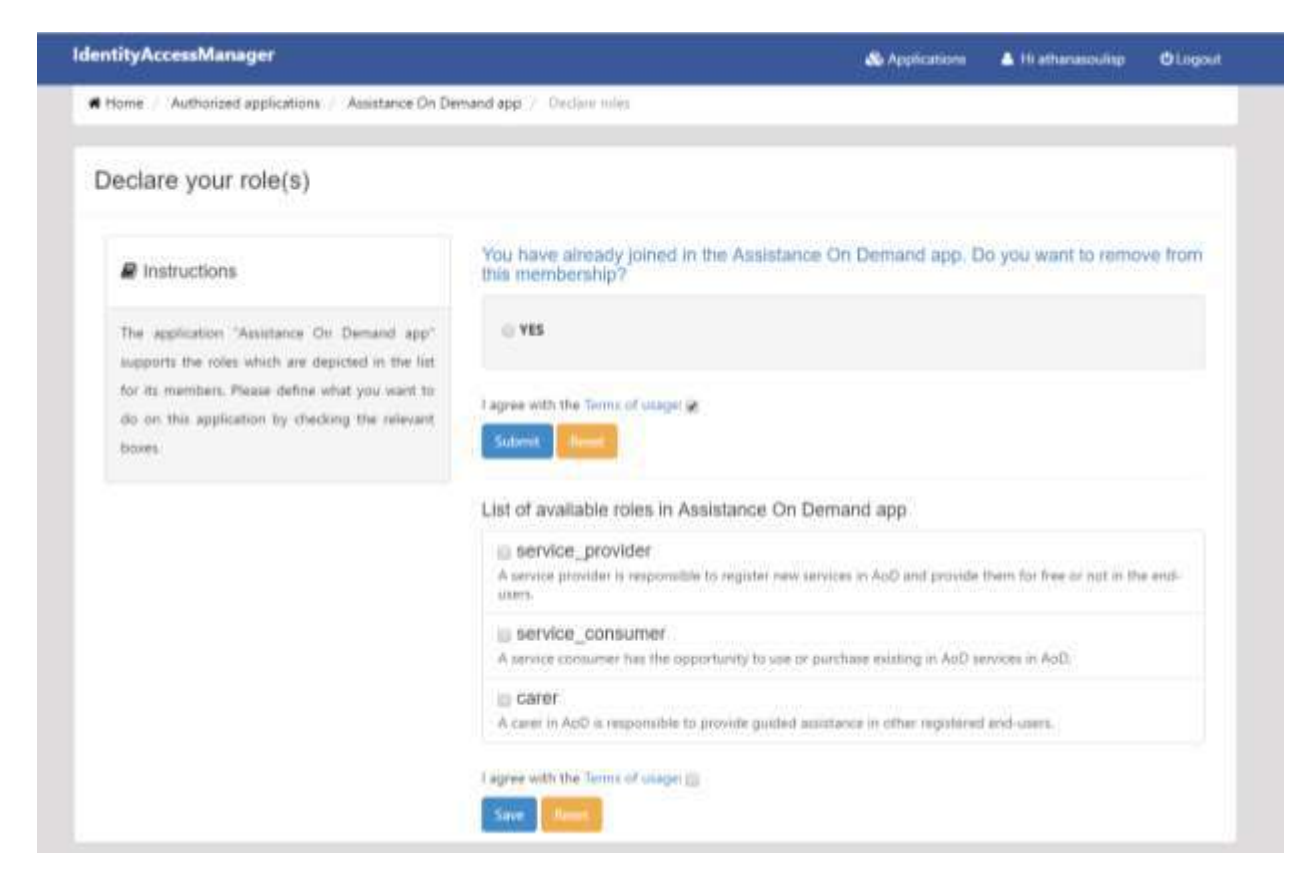

#### **Figure 15 Undo membership in the Assistance on Demand application**

<span id="page-25-0"></span>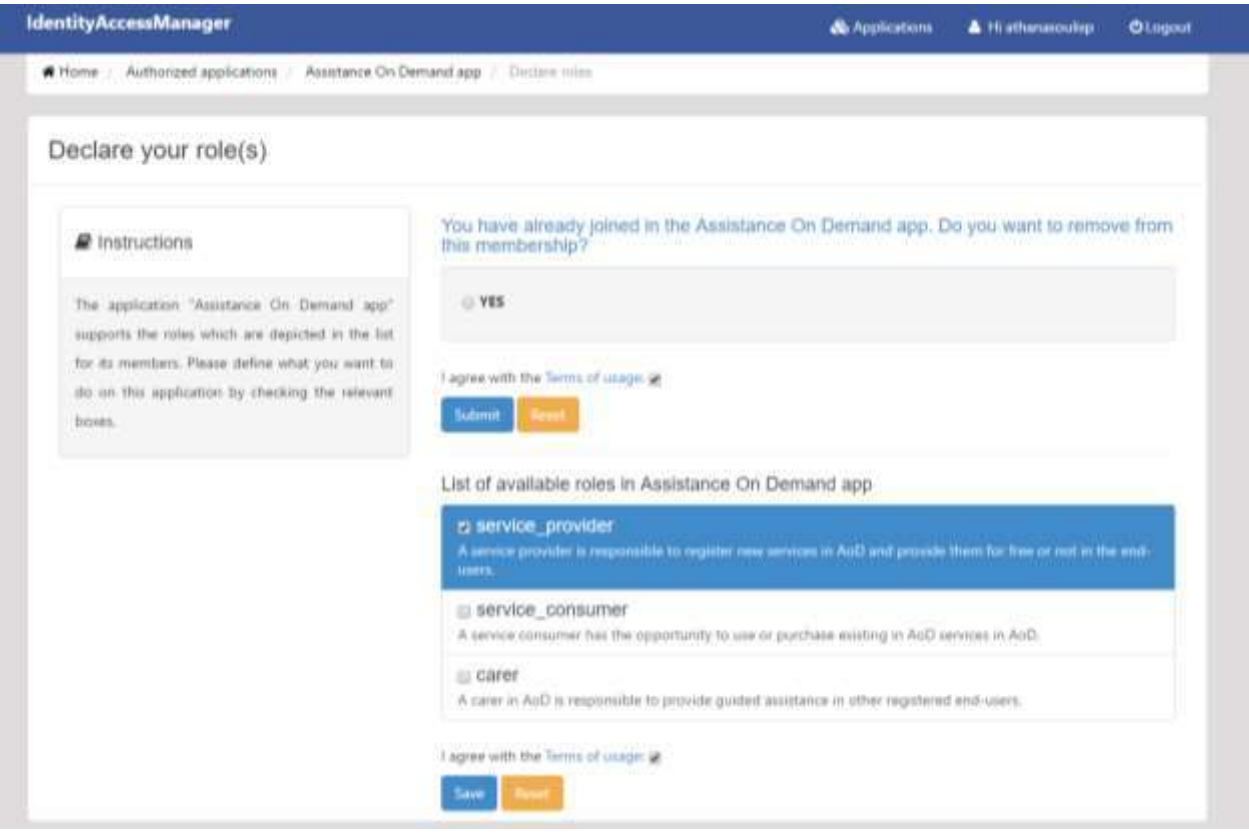

<span id="page-25-1"></span>**Figure 16 User selects the roles of interest in the Assistance on Demand**